WOXCON

# **User Manual**

# WOXCON

# **SCU31-TB**

# **3x1 Conference Tabletop Box with Soft Codec**

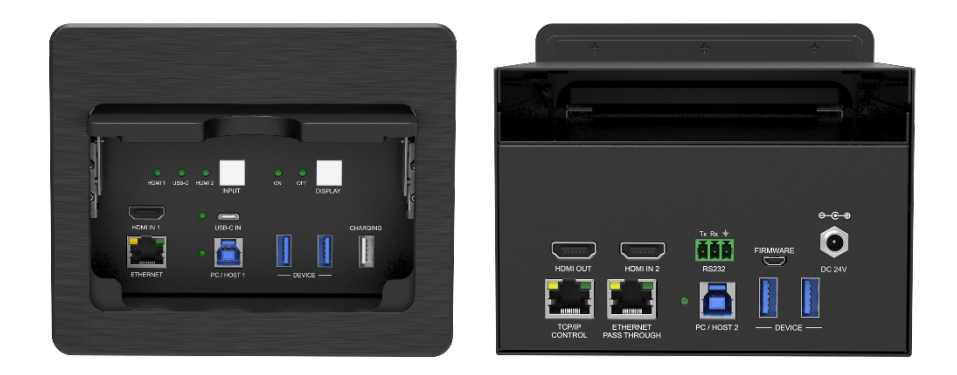

# **All Rights Reserved**

**Version: SCU31-TB\_2020V1.0**

# **Table of Contents**

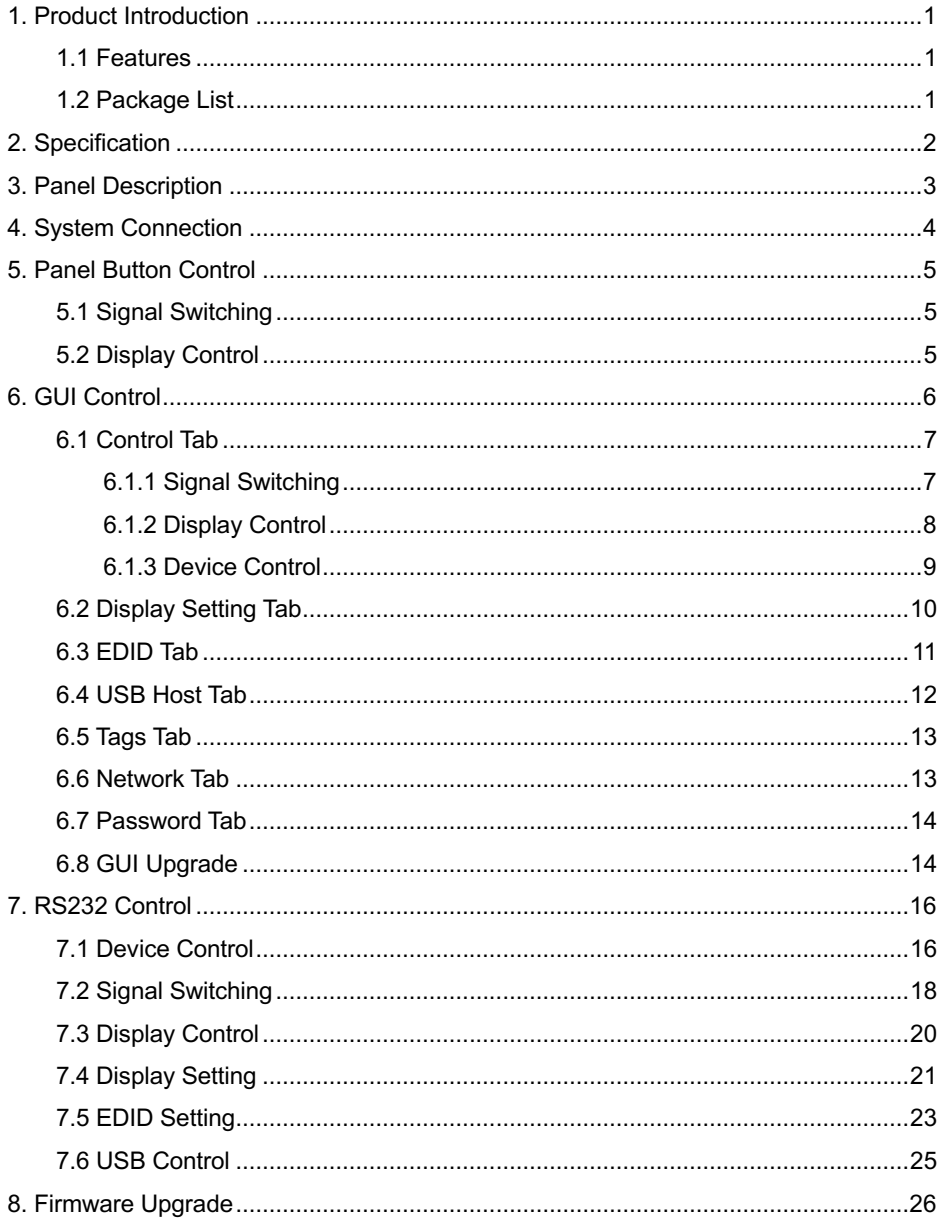

# **1. Product Introduction**

The SCU31-TB 3x1 conference tabletop box is a multi-format switcher with two HDMI inputs, one USB Type-C input and one HDMI output. The USB Type-C port provides charging for source device up to 60w. The box supports HDMI and USB-C video resolutions up to 4K@60Hz 4:4:4 and multichannel audio. In addition to passing EDID information from the display, there are multiple built-in EDID settings to simplify an installation. The box supports auto switching, auto display device control, USB 2.0+3.0 signal extension and Ethernet signal extension. The SCU31-TB also supports front panel button control, Web GUI, CEC and RS232 control.

# **1.1 Features**

- 3x1 switcher with two HDMI inputs and one USB Type-C input.
- Supports HDMI V2.0,  $4K@60Hz$  4:4:4, 8bit, HDR 10, HDR 10+ and Dolby Vision.
- Supports auto switching.
- Provides charging via USB-C port up to 60W.
- Provides USB data (USB 3.0/2.0) and 4K video transmission via USB-C port.
- Supports USB 2.0+3.0 signal extension by providing one USB Type-C and two USB Type-B ports for host PC connection, and four USB Type-A ports for USB devices connection (e.g. mouse, keyboard, microphone, camera etc.).
- Provides one 5V 2A USB Type-A port to power other device (e.g. mobile phone).
- Supports Ethernet signal extension by providing two ETHERNET ports.
- Supports Web GUI, CEC and RS232 control.
- Smart EDID management and HDCP handling.
- Auto display control.

# **1.2 Package List**

- 
- 2x Mounting Screws  $(6.8*12-M5*8)$  2x Wing Mounting Screws
- 
- 
- $1x$  SCU31-TB  $\bullet$  2x Mounting Screws ( $\Phi$ 10\*15\*M3)
	-
- 1x RS232 Cable **a** 1x Power Adapter (24VDC, 5A)
	- 1x Power Cord **in the 1x User Manual**

*Note: Please contact your distributor immediately if any damage or defect in the components is found.*

# **2. Specification**

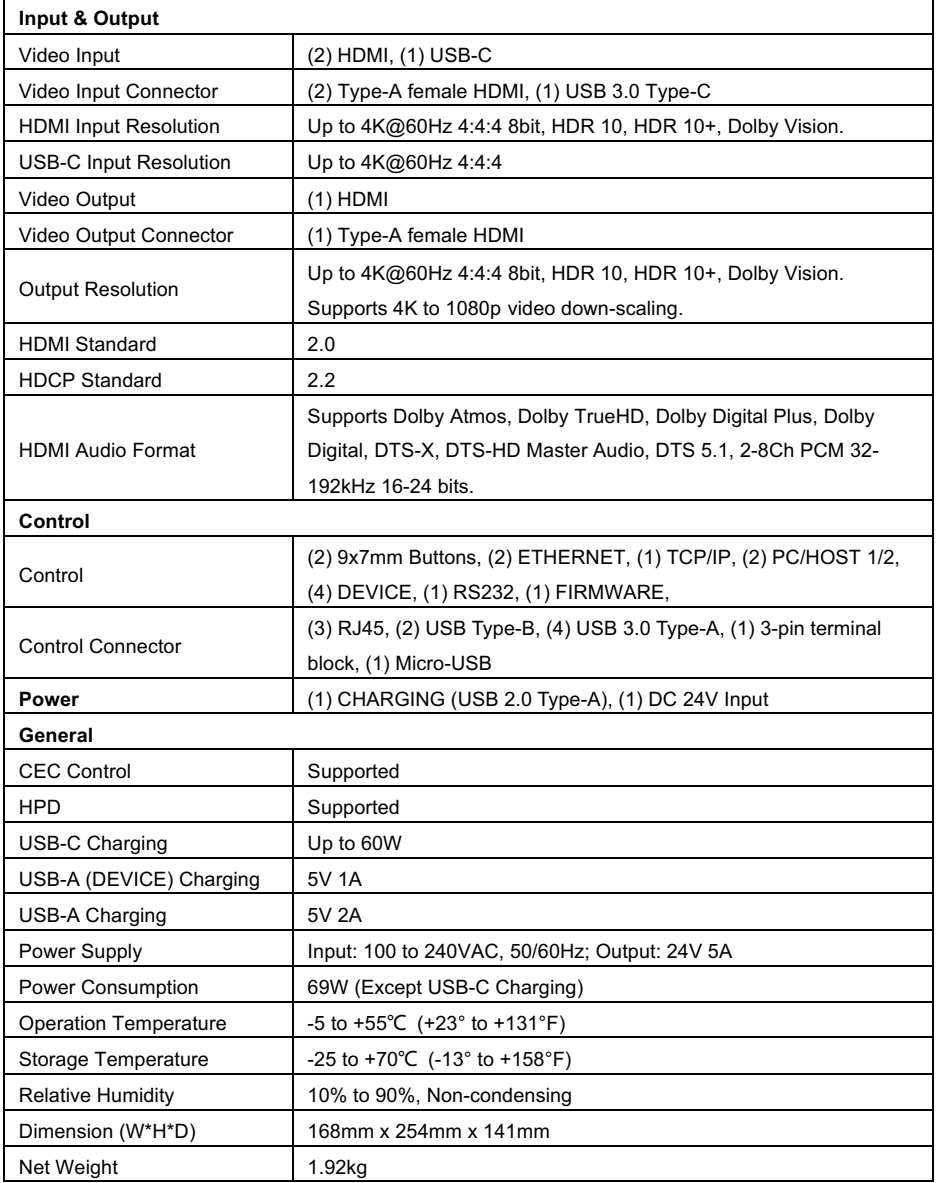

# **3. Panel Description**

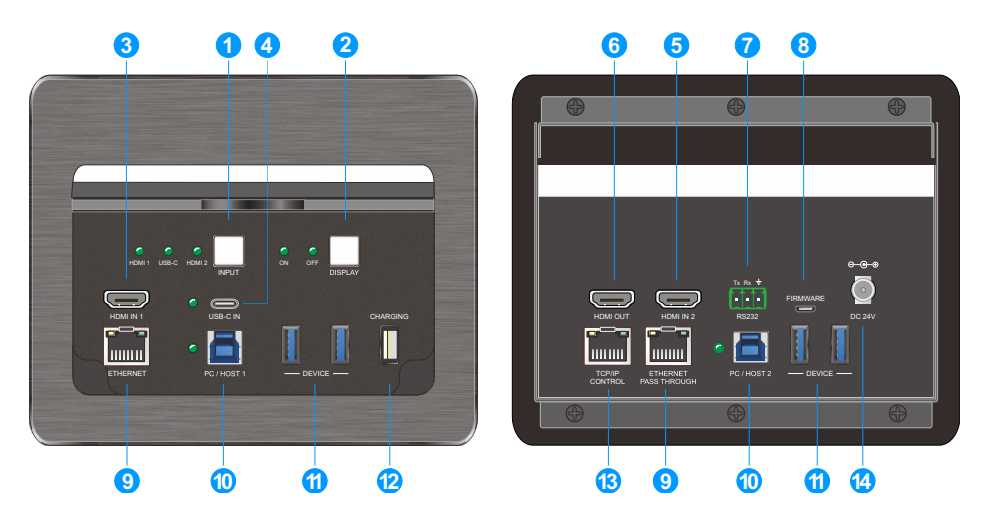

#### **① INPUT SELECTION:**

- Press the button repeatedly to cycle through the video inputs, and the corresponding input LED HDMI 1, USB-C or HDMI 2 will illuminate green.
- Hold and press the button at least three seconds to enter/exit auto switching mode.
- **② DISPLAY CONTROL:** Display ON/OFF composite button. Press the button to simultaneously send CEC and RS232 commands to turn on/off display device. The corresponding LED ON/OFF will illuminate green. Note that the ON and OFF RS232 commands should be set by users.
- **③ HDMI IN 1:** Connects to HDMI source device (e.g. laptop.).
- **④ USB-C IN:** Connects to USB-C source device (e.g. MacBook), and then its LED will illuminate green.
- **⑤ HDMI IN 2:** Connects to HDMI source device (e.g. laptop).
- **⑥ HDMI OUT:** Connects to HDMI display device.
- **⑦ RS232:** Connects to control device (e.g. PC) to control the unit, or connects to the display device which needs to be controlled by RS232 commands.
- **⑧ FIRMWARE:** Micro USB port for firmware upgrade.
- **⑨ ETHERNET:** Two RJ45 ports for network signal extension. One port connects to network, the other will gain the network signal.

- **⑩ PC/HOST 1&2:** Two USB Type-B ports for HOST PCs connection. The HOST PC can be controlled by the USB devices (e.g. mouse, keyboard, etc.) which are connected to four USB Type-A ports (DEVICE).
- **⑪ DEVICE:** Four USB Type-A ports for USB device connection (e.g. mouse, keyboard, etc.). These USB devices are used to control HOST PC 1/2, or USB-C device. These four USB Type-A ports also provide 5V 1A power.
- **⑫ CHARGING:** Provides 5V 2A power for the other peripheral device (e.g. mobile phone).
- **⑬ TCP/IP CONTROL:** Connects to control device (e.g. PC) to control the unit via GUI.
- **⑭ DC 24V:** Power port for power adapter connection.

# **4. System Connection**

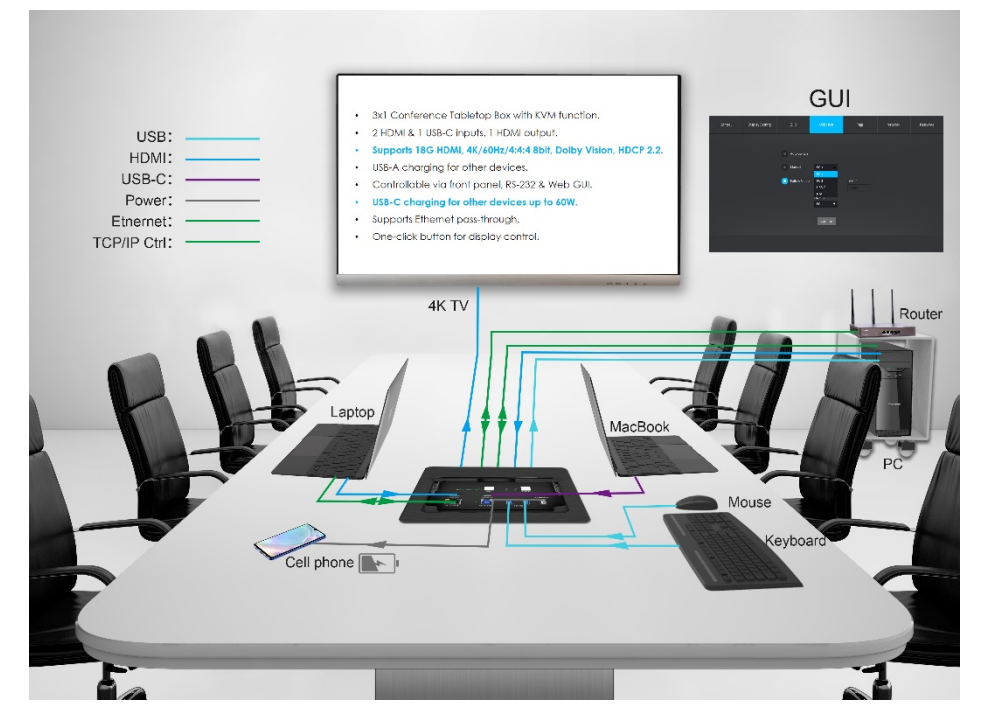

# **5. Panel Button Control**

# **5.1 Signal Switching**

Press **INPUT** button to select input source manually, the corresponding LED of HDMI 1, USB-C or HDMI 2 will illuminate green.

Press and hold **INPUT** button at least three seconds to enable or disable auto switching mode, and the button will light up.

In auto switching mode, the unit will switch source input according to the following rules:

- The default detection method of input source signal is 5V, and it also supports *TMDS.*
- The unit will switch to the first available active input with the priority is HDMI 1> *USB-C > HDMI 2.*
- New input: The unit will automatically select the new input once detecting a new *input.*
- Reboot: If power is restored to the *unit, it will automatically reconnect the input before shutdown.*
- l *Source removed: When an active source is removed, the unit will switch to the first active input with the priority is HDMI 1> USB-C > HDMI 2.*
- In auto *switching mode, the input source also can be switched by press the INPUT button, but the unit will not exit auto mode.*
- **•** Press and hold the **INPUT** button at least three seconds again can exit AUTO *mode, but the active input source will not be changed.*

# **5.2 Display Control**

Press **DISPLAY** button to turn on/off the display device by simultaneously sending CEC and RS232 commands, and then the corresponding LED ON/OFF will illuminate green. The ON/OFF RS232 command can be saved into the control button by GUI Display Setting tab, or sending command *"#SET\_ON\_param1\_param2:xxxx*" / "*#SET\_OF\_param1\_param2\_param3: xxxx*" on RS232 control software. For more details, refer to *6.2 Display Setting Tab* or *7.4 Display Setting*.

# **6. GUI Control**

The unit can be controlled via TCP/IP. The default IP settings are:

IP Address: 192.168.0.178 Subnet Mask: 255.255.255.0

Type *192.168.0.178* in the internet browser, it will enter the below log-in webpage:

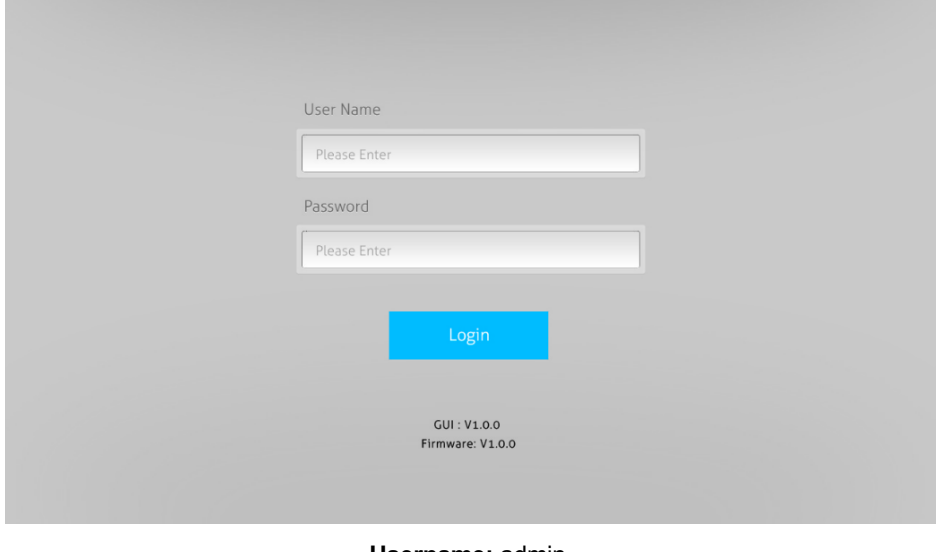

**Username:** admin **Password:** admin

Type the user name and password, and then click **Login** to enter the section for video switching.

**WOXCON** 

#### **3x1 Conference Tabletop Box with Soft Codec**

# **6.1 Control Tab**

### **6.1.1 Signal Switching**

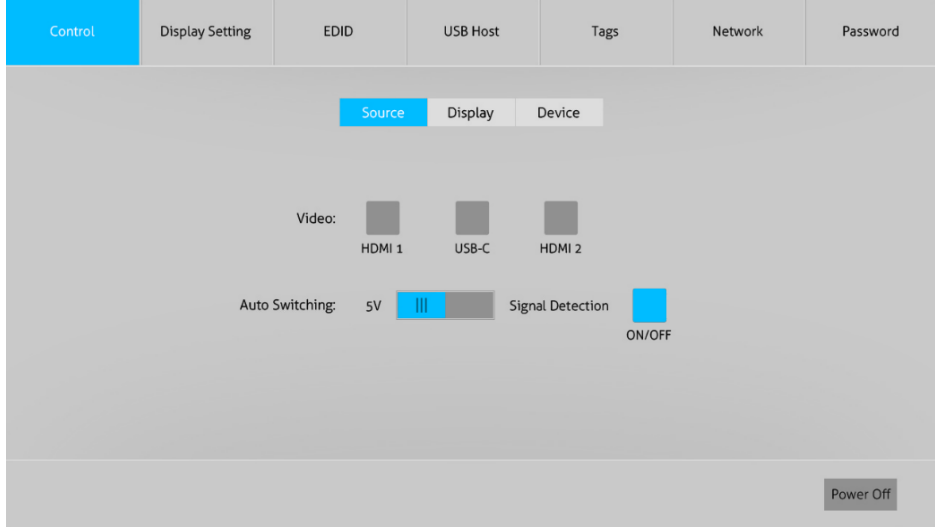

- Video: Click button "HDMI 1", "USB-C" or "HDMI 2" to select the corresponding input source.
- Auto Switching:
	- $\checkmark$  Select 5V or TMDS signal detection mode.
	- $\checkmark$  Click button "ON/OFF" to enable or disable auto switching mode.
- Power Off: Click the button to let the unit to enter standby mode, click the button again to wake up.

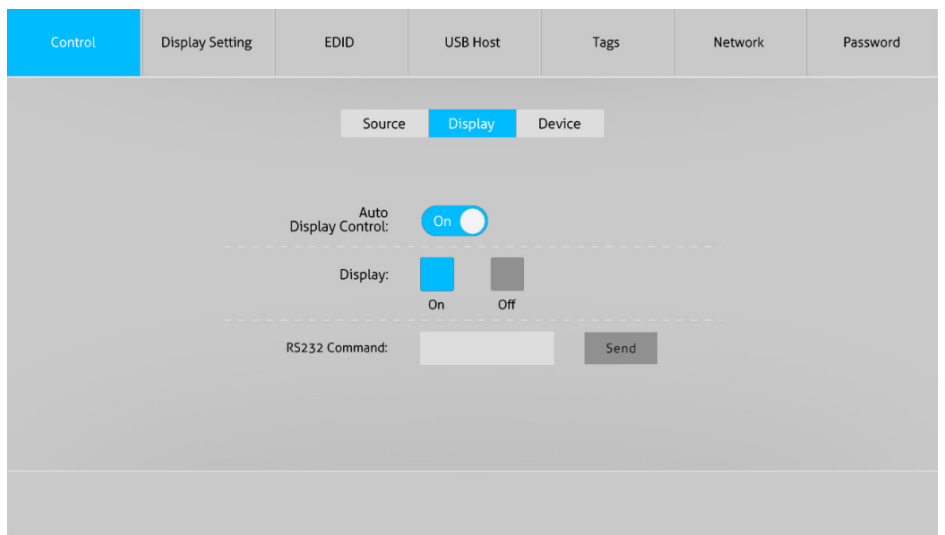

**6.1.2 Display Control**

- Auto Display Control: Enable or disable the auto display control mode. In auto display control mode, the unit will automatically perform the following operations.
	- $\checkmark$  System On:

When the unit detects source signal input (5V or TMDS), or receives "Wake Up" command, it will automatically perform the following operation steps:

- *1) Send "Display On" CEC command to the display device.*
- *2) Send "Display On -> Delay Time (default: 10S) -> Display Input Select" RS232 commands to the display device.*
- $\checkmark$  System Off:

When the unit detects no signal source input and the No Signal Timeout (default: 0S) is up; detects no activities or RS232 communication and No Activity Timeout (default: 0min) is up; or receives "Power Off" command, it will automatically perform the following operation steps:

- *1) Send "Display Off" CEC command to the display device.*
- *2) Send "Display Off" RS232 command to the display device. This command is sent once by default, or it can be sent twice by setting.*
- *3) Only after executing "System Off" program, the "System On" can be triggered.*

*Note: The "Display On", "Display Off" and "Display Input Select" RS232 commands; the Delay Time, No Signal Timeout and No Activity Timeout can be set by GUI* 

*Display Setting tab or RS232 command. For more details, please refer to 6.2 Display Setting Tab or 7.4 Display Setting.*

- Display: Click "On" or "Off" to turn on or off the display device by simultaneously sending CEC and RS232 commands.
- RS232 Command: Enter RS232 commands to be sent to control the display device as needed, and then click "Send". The RS232 commands may be found in the user manual of display device.

#### **6.1.3 Device Control**

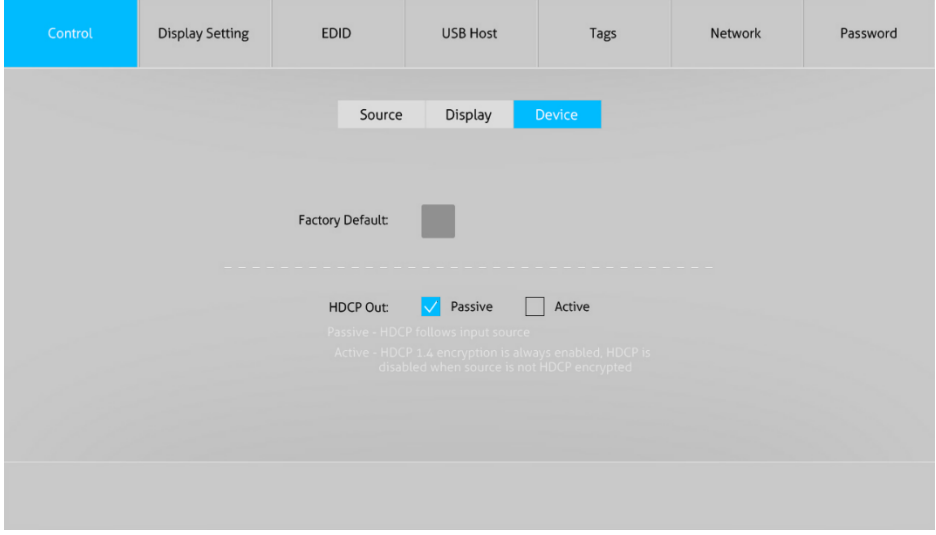

- Factory Default: Click the button to restore to factory default.
- HDCP Out: Select HDCP Passive or Active mode.
	- $\checkmark$  Passive: Automatically follows the input source's HDCP content.
	- $\checkmark$  Active: Automatically output HDCP 1.4 content, and if the input source has no HDCP content, the output also has no HDCP content.

# **6.2 Display Setting Tab**

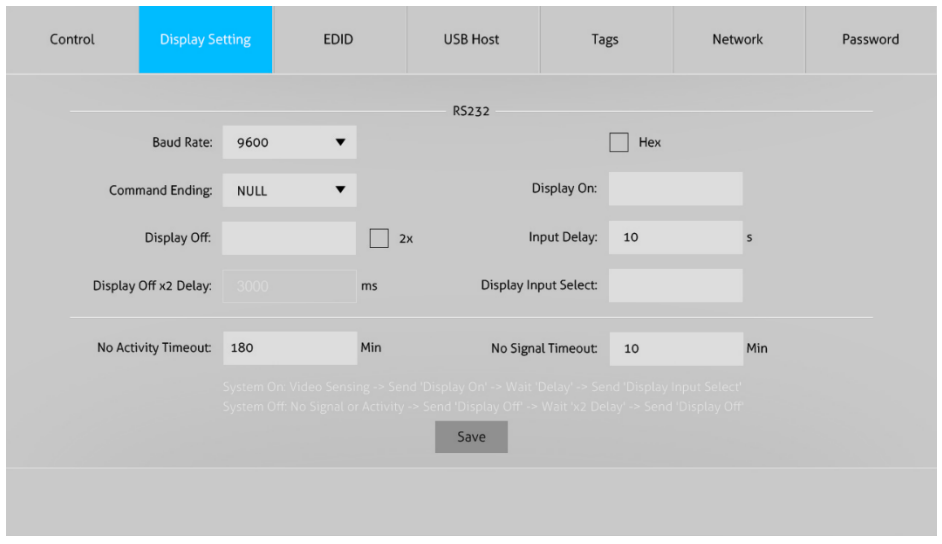

- $\bullet$  Baud Rate: Set the baud rate for display device. It supports 2400, 4800, 9600, 19200, 38400, 57600 and 115200.
- Command Ending: NULL, CR, LF or CR+LF can be selected.
- Select "Hex" to enter hexadecimal string.
- l Display On: Enter the "Display On" RS232 command to be saved, and then click "Save". The command is usually used to turn on the display device. When pressing the "DISPLAY ON" button on front panel, the command will be automatically sent to the display device.
- Display Off: Enter the "Display Off" RS232 command to be saved, and then click "Save". The command is usually used to turn off the display device. When pressing the "DISPLAY OFF" button on front panel, the command will be automatically sent to the display device. When "2x" is checked, the "Display Off" command is sent twice.
- Display Off x2 Delay: Set the interval time for "Display Off" command to be sent twice.
- Input Delay: Set the sending interval time between the "Display On" and "Display Input Select" commands.
- Display Input Select: Enter the "Display Input Select" RS232 command to be saved, and then click "Save". The command is usually used to select input source for the display device.

- No Activity Timeout: The system will enter standby mode, and the display device will be automatically shut down when no any activity is detected within the setup time.
- No Signal Timeout: The system will enter standby mode, and the display device will be automatically shut down when no source signal is detected within the setup time.

# **6.3 EDID Tab**

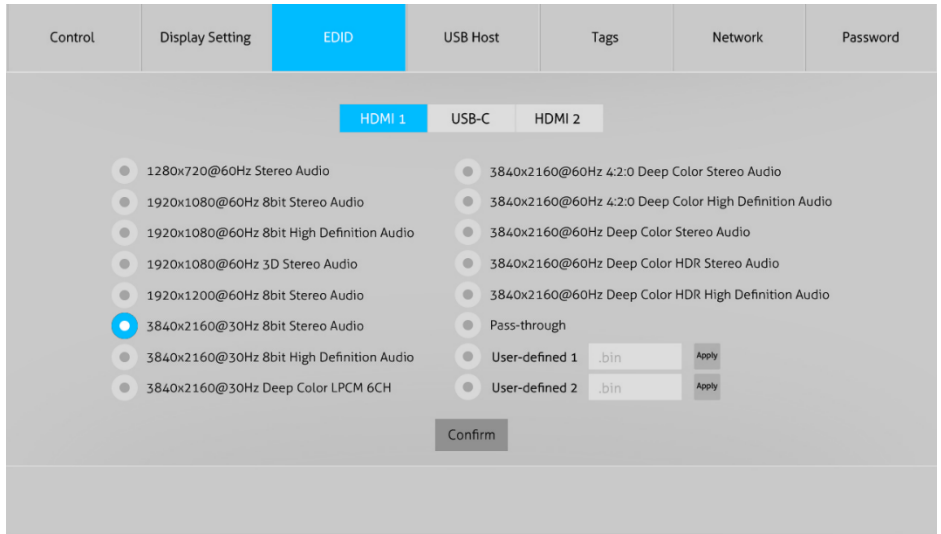

- Click "HDMI 1". "USB-C" or "HDMI 2" to select the source device, and then select the desired built-in EDID for the selected source device.
- User-defined 1/2: There are two user-defined EDID can be set by the following steps:
	- $\checkmark$  Step 1: Prepare the EDID file (.bin) on the control PC.
	- $\checkmark$  Step 2: Select the "User-defined 1" or "User-defined 2".
	- $\checkmark$  Step 3: Select the EDID file (.bin) according the tooltip.
	- $\checkmark$  Step 4: Click "Apply" to upload the user-defined EDID.

# **6.4 USB Host Tab**

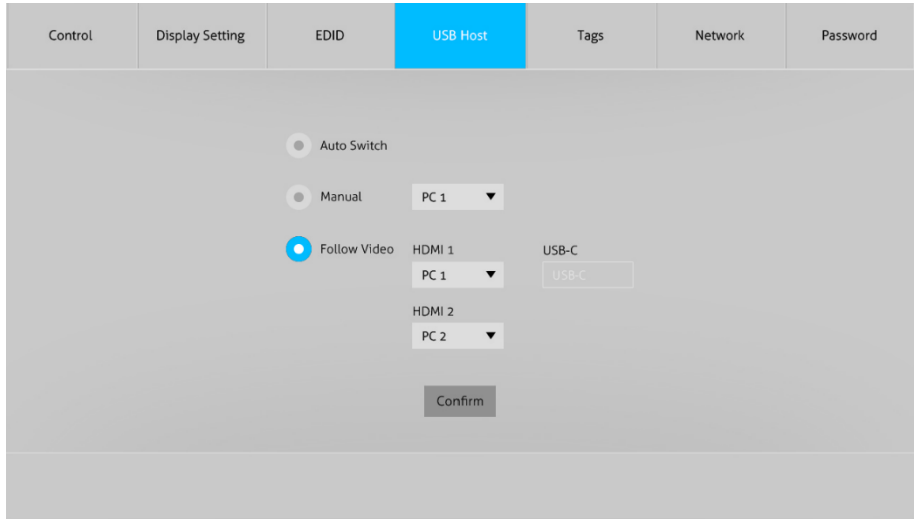

The system provides USB HOST PC 1, PC 2 or USB-C to be selected, and it provides four USB Type-A ports for connecting USB devices (e.g. mouse, keyboard, etc.) used to control the selected USB HOST. The USB HOST can be switched in this tab.

- Auto Switch: Enable or disable auto switching mode of USB HOST. In auto switching mode, the unit will switch USB HOST according to the following rules:
	- $\checkmark$  When all USB HOSTs are connected in system, the switching priority is PC 1>  $PC$  2 > USB-C.
	- $\checkmark$  When an active USB HOST is removed, the unit will switch to the first detected HOST with the priority is PC 1> PC 2 > USB-C.
- Manual: Manually select the USB HOST (PC 1, PC 2 or USB-C).
- Follow Video: Set the USB HOST (PC 1 or PC 2) to follow the video source signal switching.
	- $\checkmark$  HDMI 1: Set PC 1 or PC 2 to follow HDMI IN 1 source switching. For example, If the USB HOST is PC 2, when the HDMI IN 1 is switched as source input, the PC 2 can be controlled by USB devices (e.g. mouse, keyboard, etc.)
	- $\checkmark$  HDMI 2: Set PC 1 or PC 2 to follow HDMI IN 2 source switching. For example, If the USB HOST is PC 1, when the HDMI IN 2 is switched as source input, the PC 1 can be controlled by USB devices (e.g. mouse, keyboard, etc.)

# **6.5 Tags Tab**

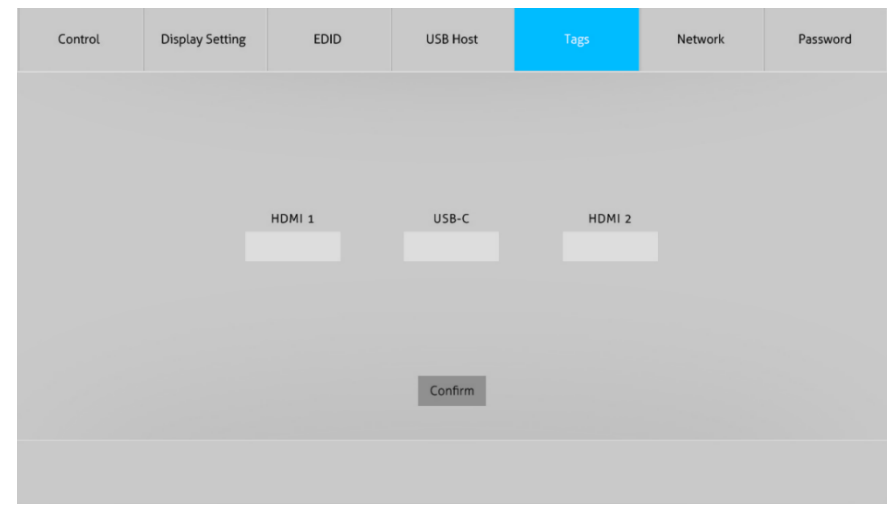

• Modify the input source tags.

### **6.6 Network Tab**

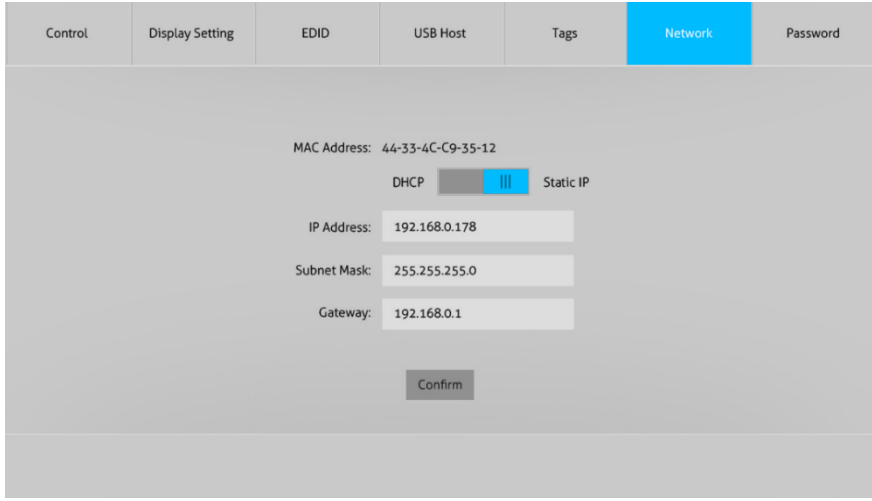

- Set Static IP or Dynamic Host Configuration Protocol (DHCP).
- Modify the static IP Address, Subnet Mask, and Gateway.

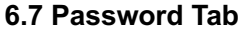

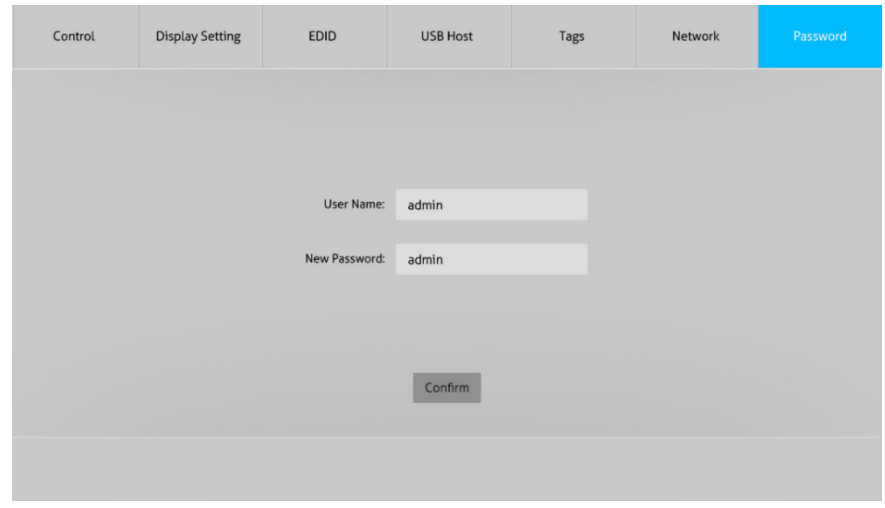

• Reset the login username and password.

# **6.8 GUI Upgrade**

Please visit at http://192.168.0.178:100 for GUI online upgrade.

Type the username and password (the same as the GUI log-in setting, modified password will be available only after rebooting) to login the configuration interface. After that, click **Administration** in the source menu, and then click **Upload Firmware**, select the desired update file and press **Apply**, it will start upgrading then.

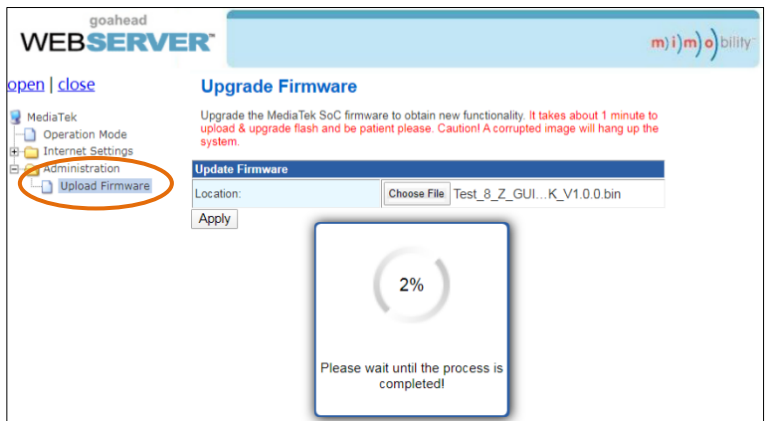

# **7. RS232 Control**

The unit provides RS232 port for control device (e.g. PC) connection. After setting all needed input and output devices according to the system connection diagram, please install the RS232 control software (e.g. docklight) into the control PC to send RS232 command.

After installing the RS232 control software, please set the parameters of COM number, bound rate, data bit, stop bit and the parity bit correctly, and then you are able to send command in command sending area.

When controlling the unit, the serial port settings for all RS232 commands is:

Baud rate: 9600 Data bit: 8 Stop bit: 1 Parity bit: none

*Note: The unit can be controlled by sending the following RS232 commands, and the command ending is "<CR><LF>".*

# **7.1 Device Control**

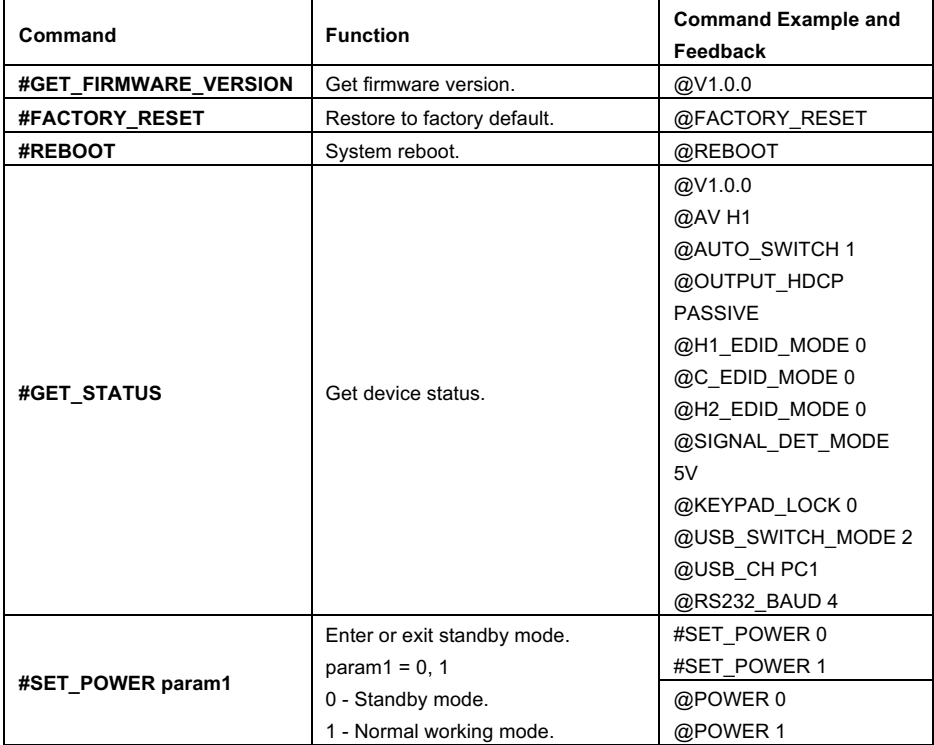

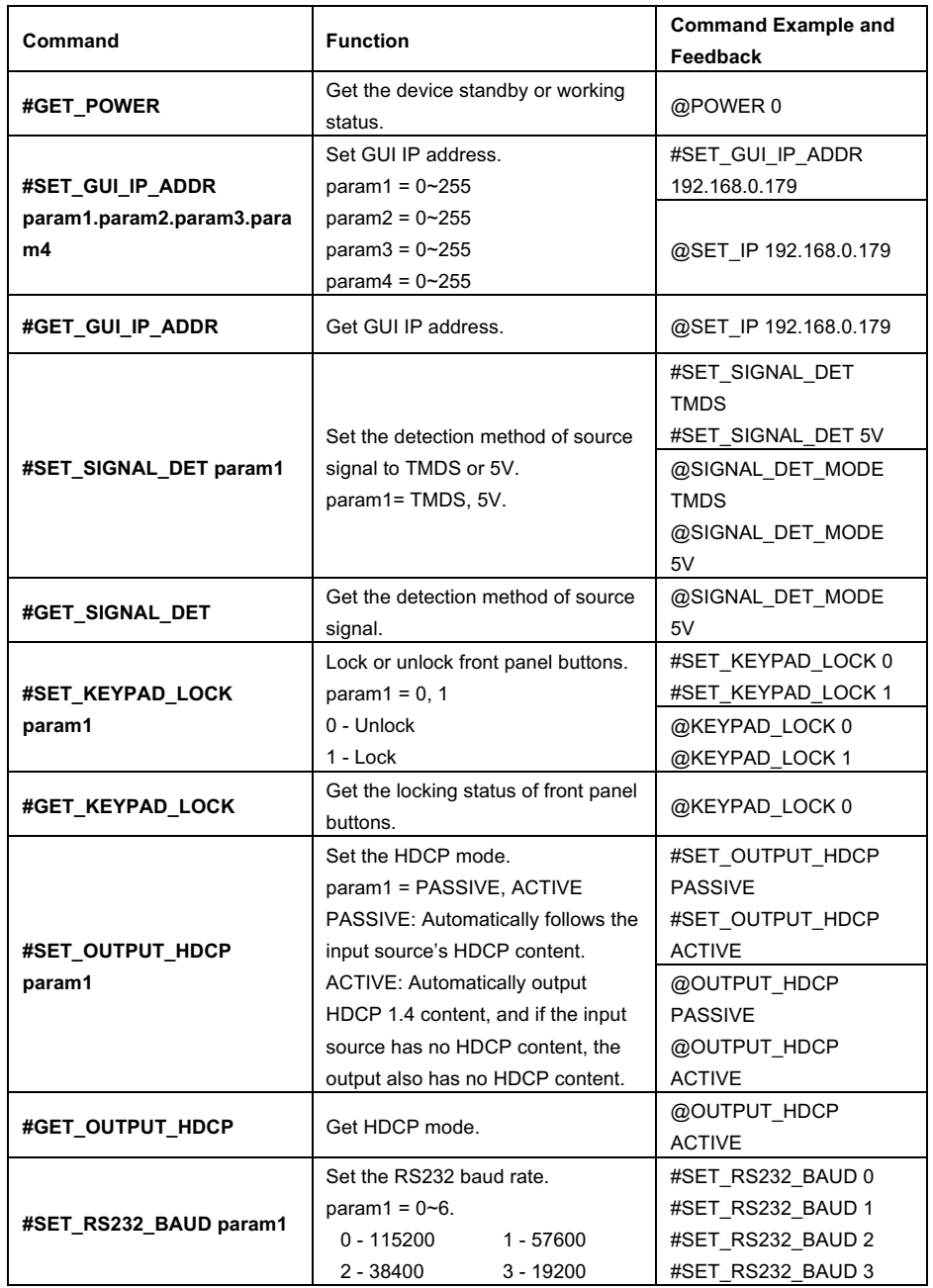

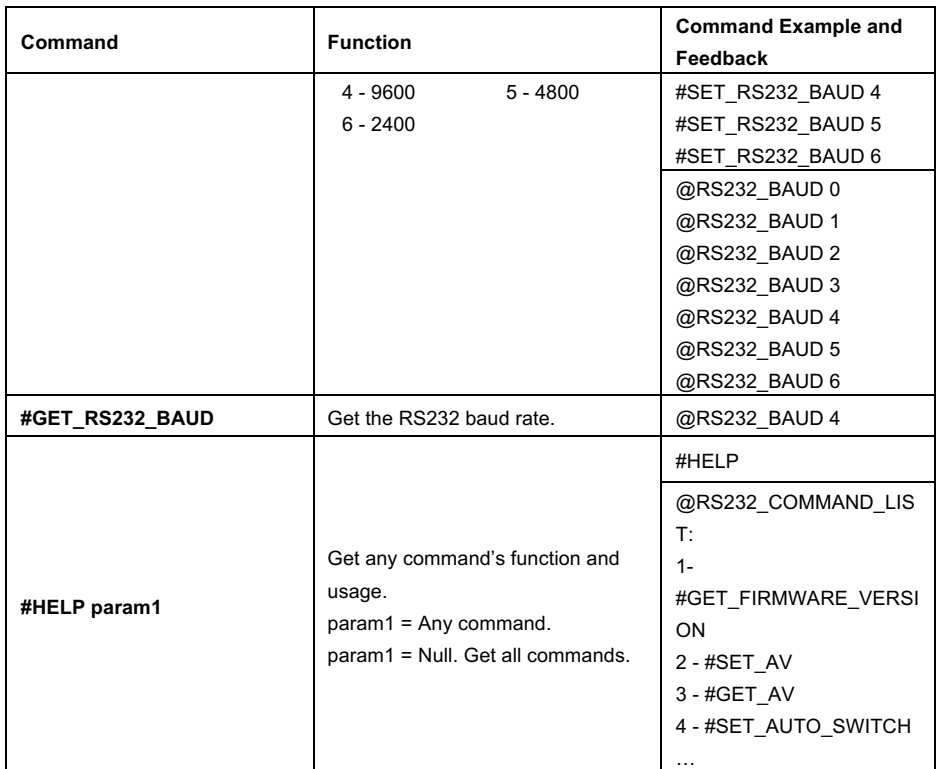

# **7.2 Signal Switching**

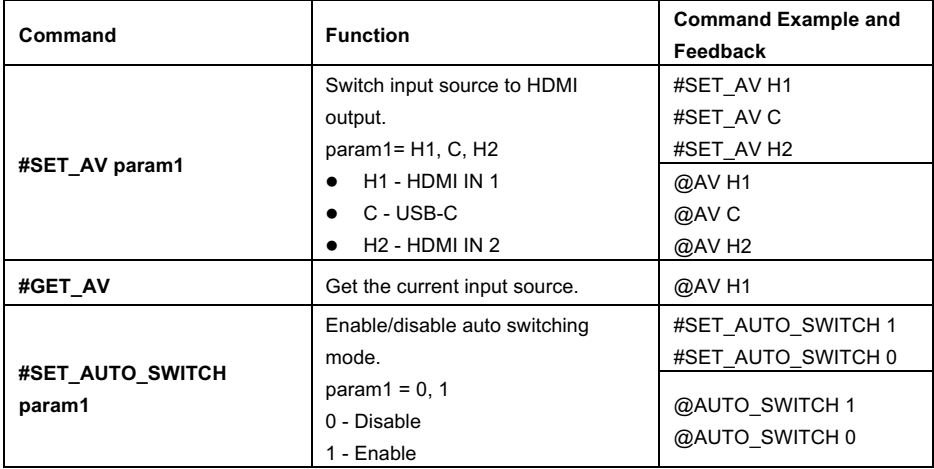

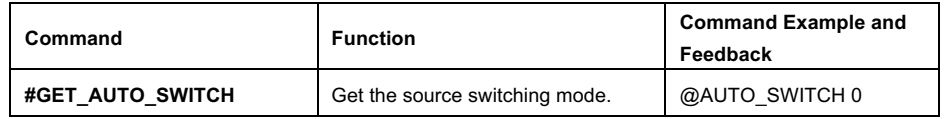

# **7.3 Display Control**

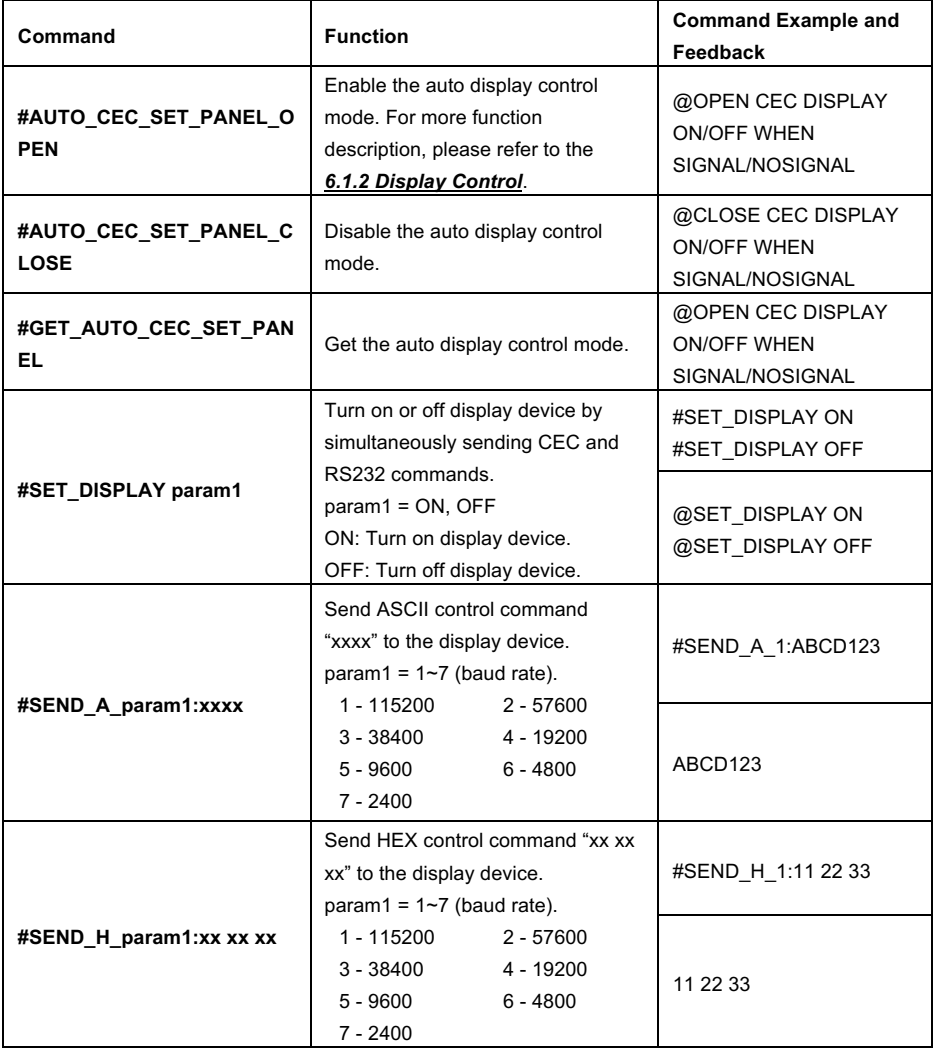

# **7.4 Display Setting**

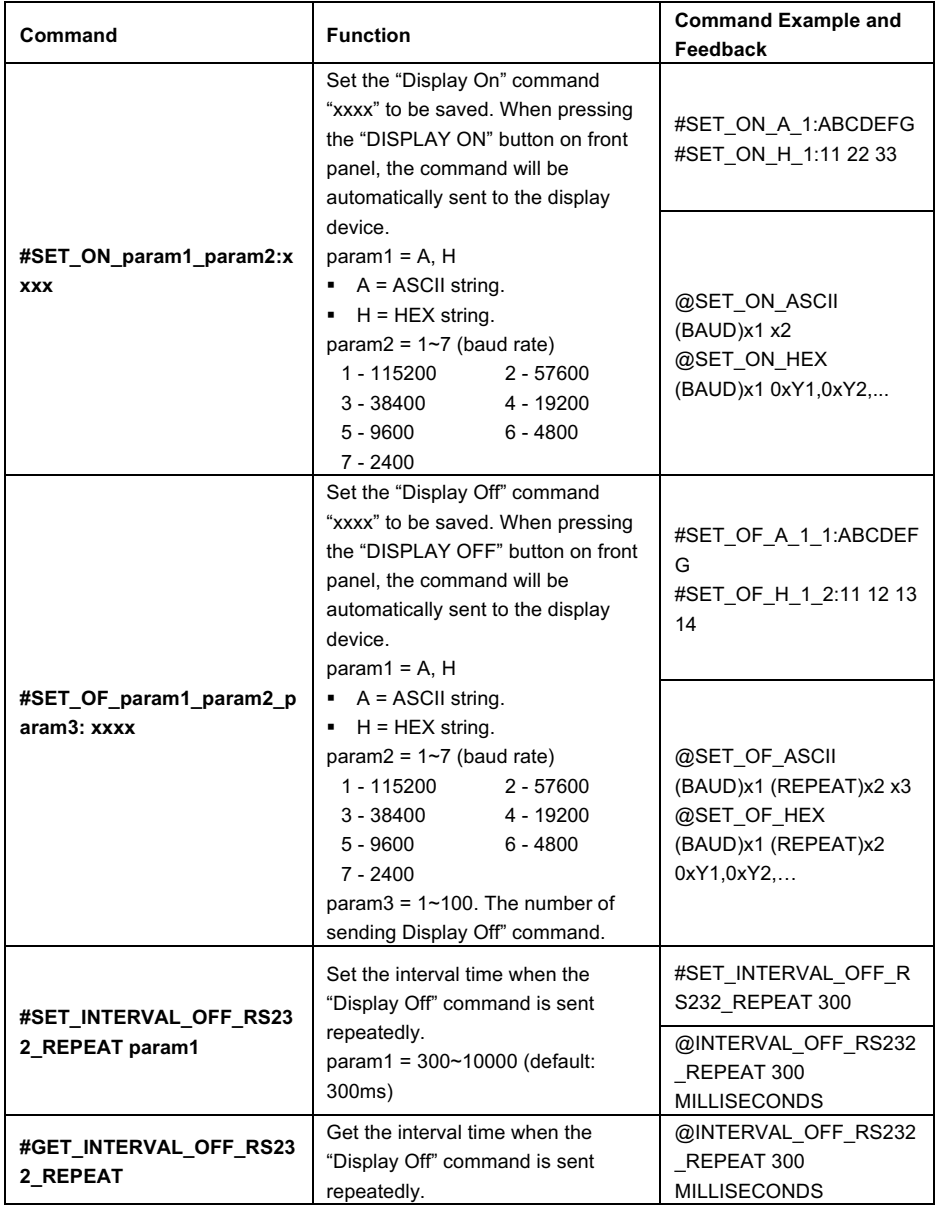

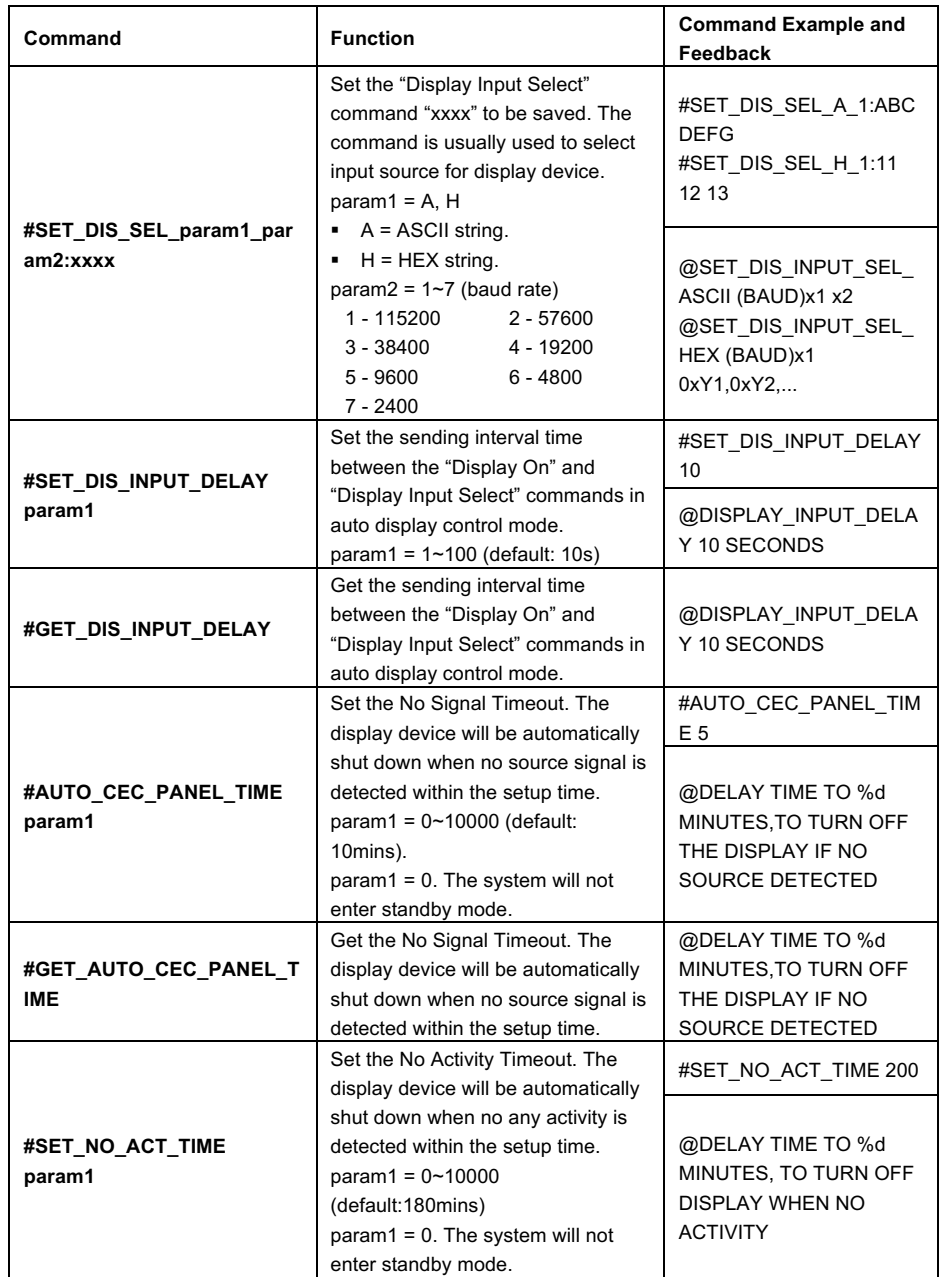

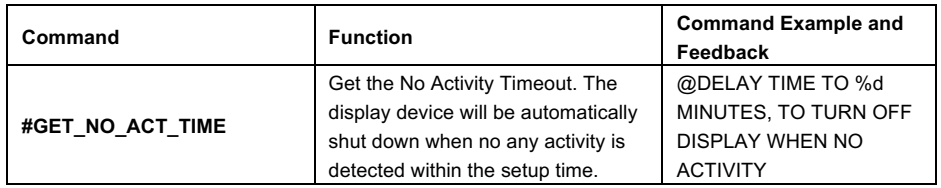

# **7.5 EDID Setting**

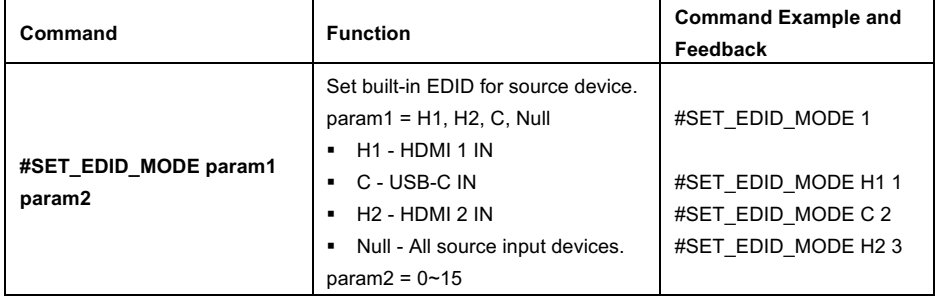

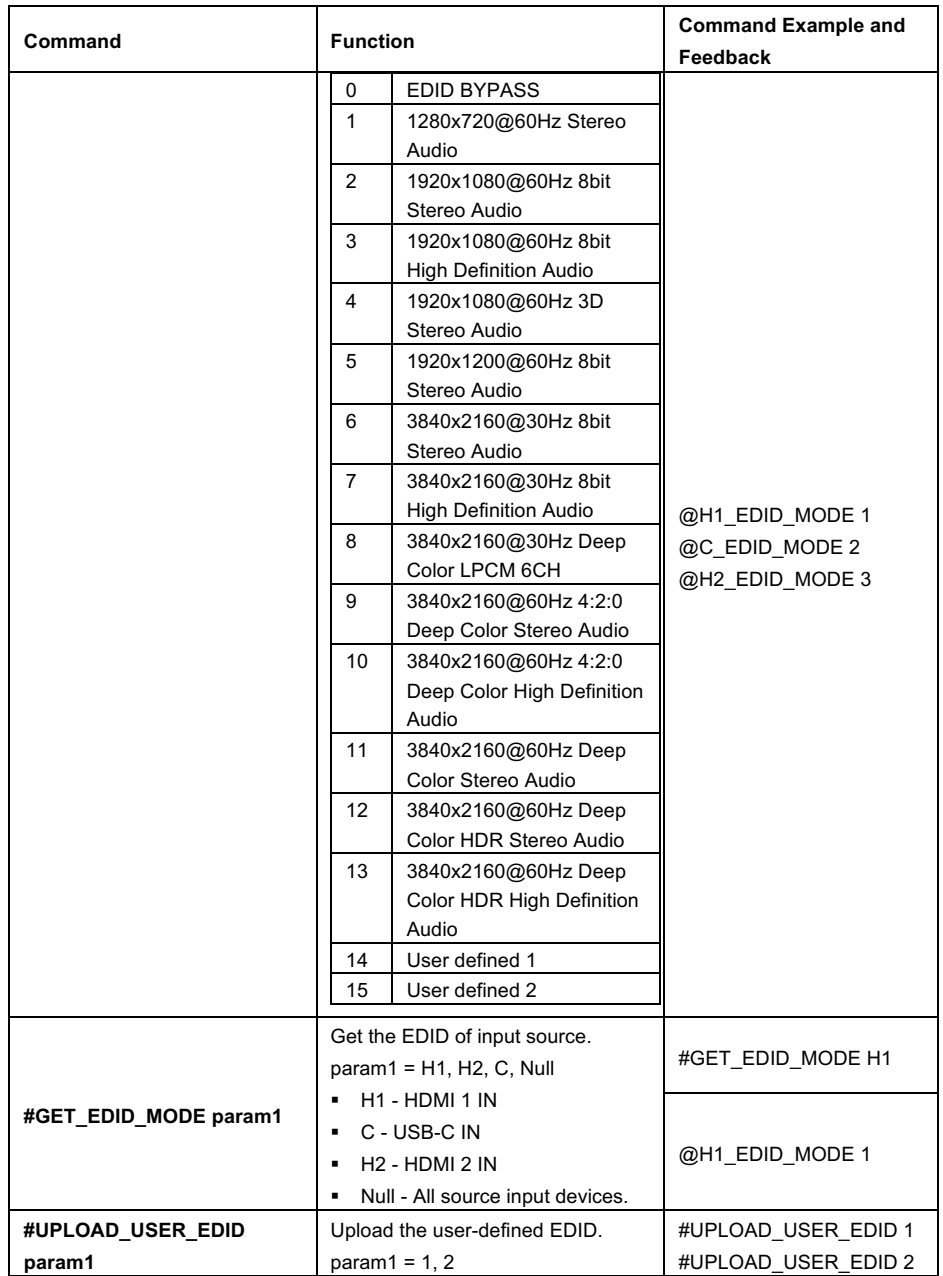

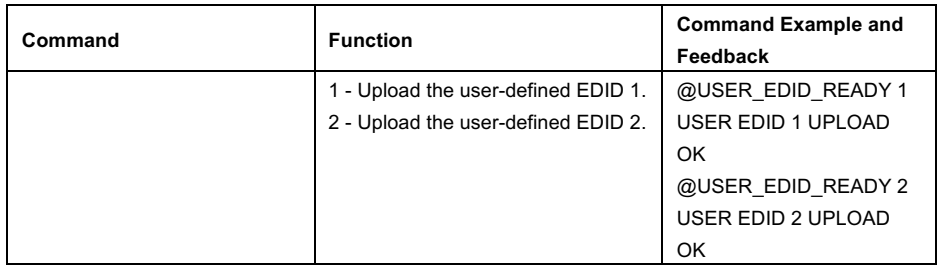

# **7.6 USB Control**

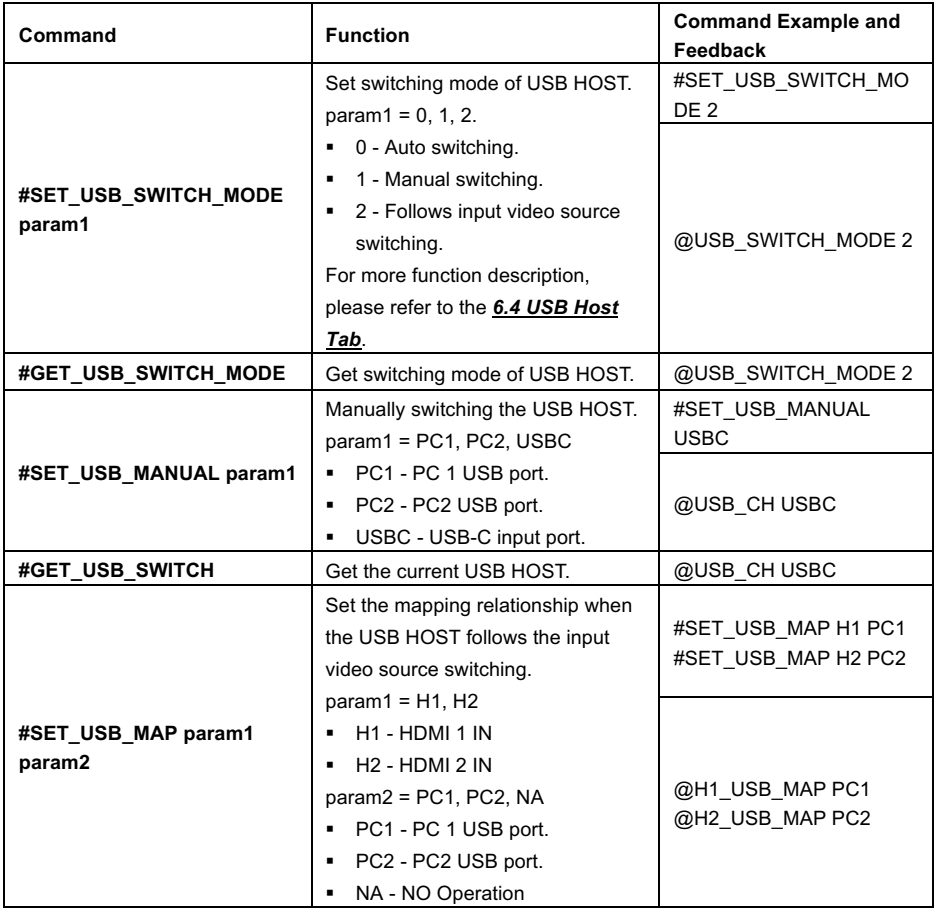

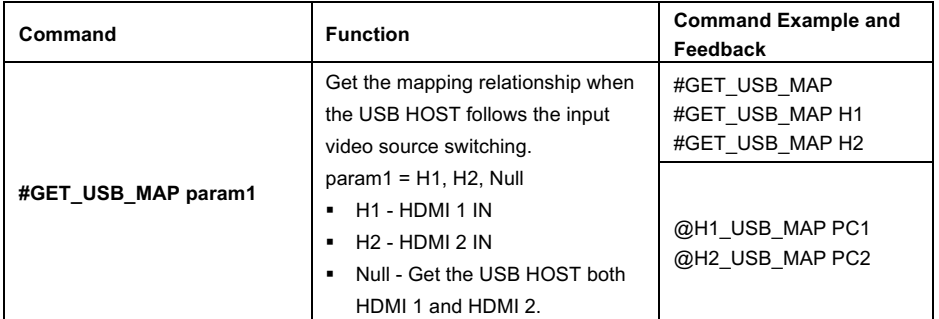

# **8. Firmware Upgrade**

Please follow the steps as below to upgrade firmware by the **FIRMWARE** port on the rear panel:

- 1) Prepare the latest upgrade file (.bin) and rename it as "FW\_MERG.bin".
- 2) Connect the unit to the PC with USB to Micro USB cable, and then power on the unit. The PC will automatically detect a U-disk named of "BOOTDISK".
- 3) Double-click the U-disk, a file named of "READY.TXT" would be shown.
- 4) Directly copy the latest upgrade file (.bin) to the "BOOTDISK" U-disk.
- 5) Reopen the U-disk to check the filename "READY.TXT" whether automatically becomes "SUCCESS.TXT", if yes, the firmware was updated successfully, otherwise, the firmware updating is fail, the name of upgrade file (.bin) should be confirmed again, and then follow the above steps to update again.
- 6) Remove the USB to Micro USB cable after firmware upgrade, and reboot the unit.